# Qデリ

## マニュアル

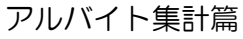

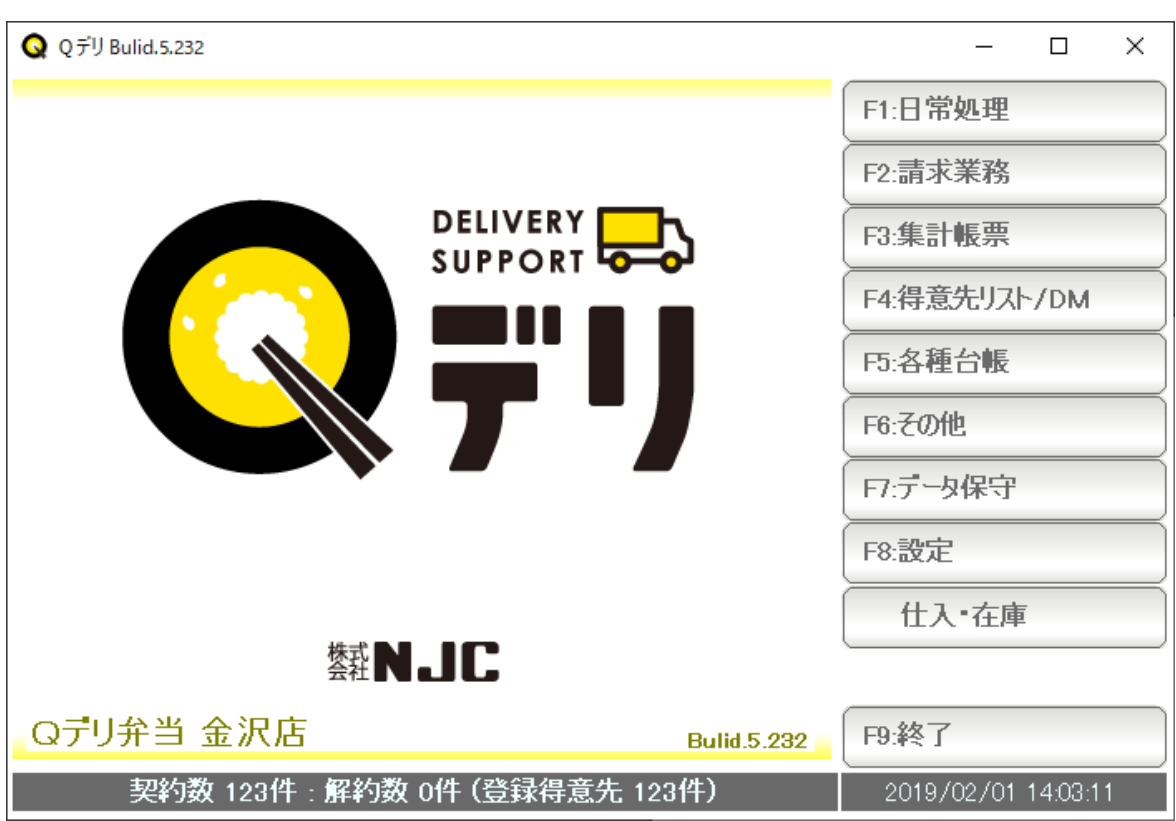

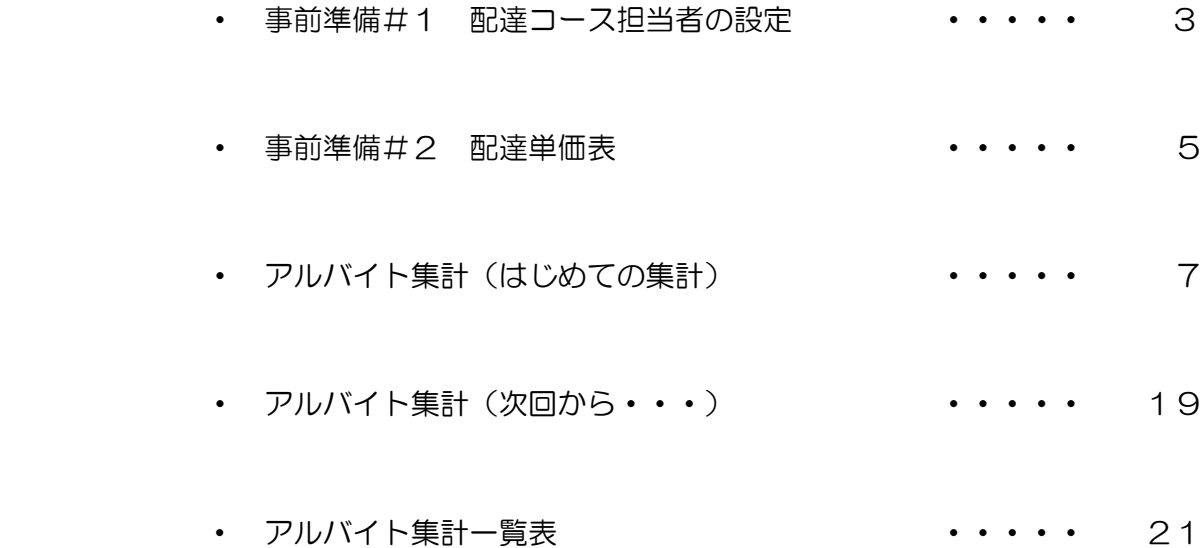

 アルバイト集計機能では、配達コース(担当コース)は個別で設定できますが あらかじめ設定しておくと、集計作業が楽になります。

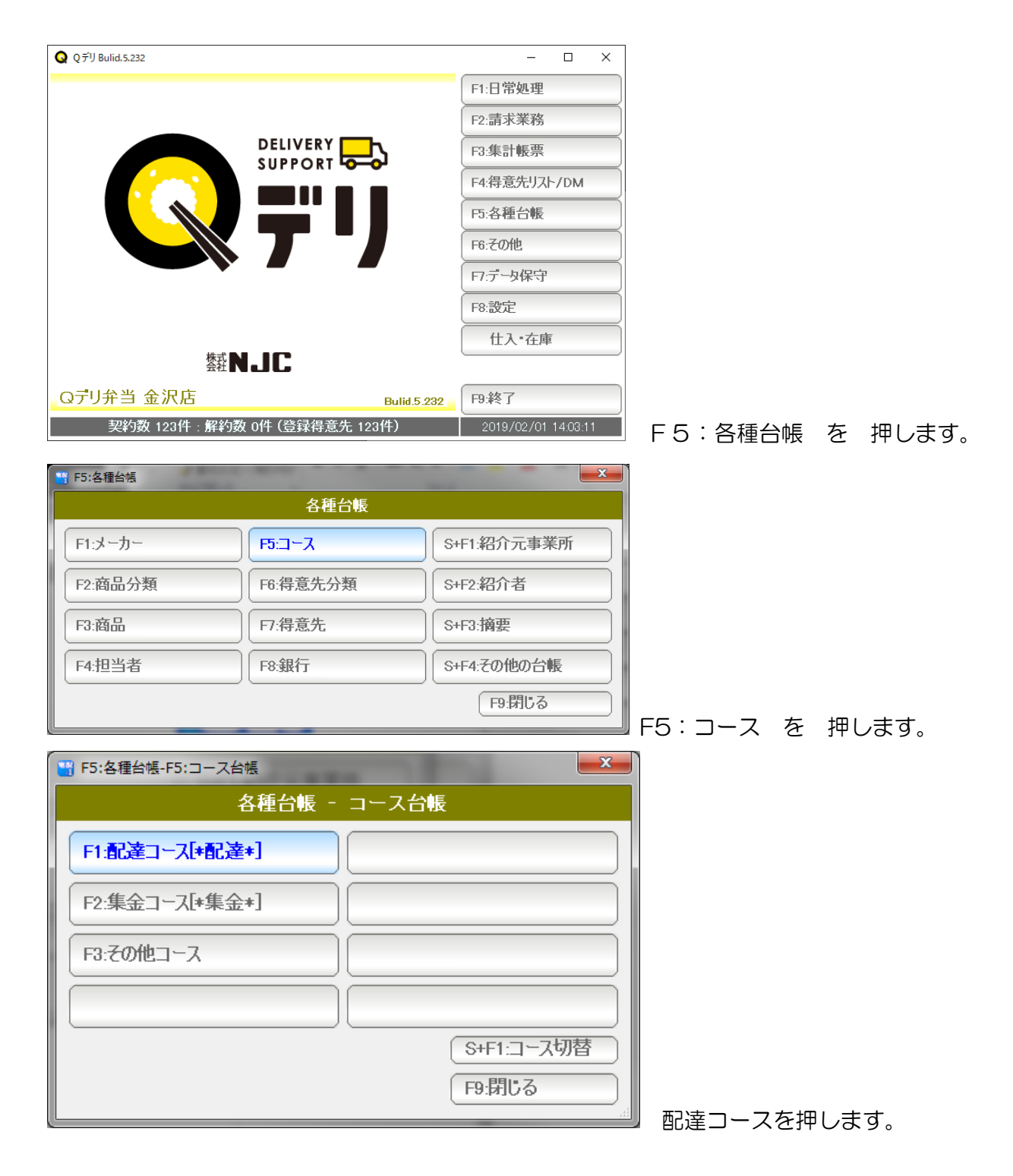

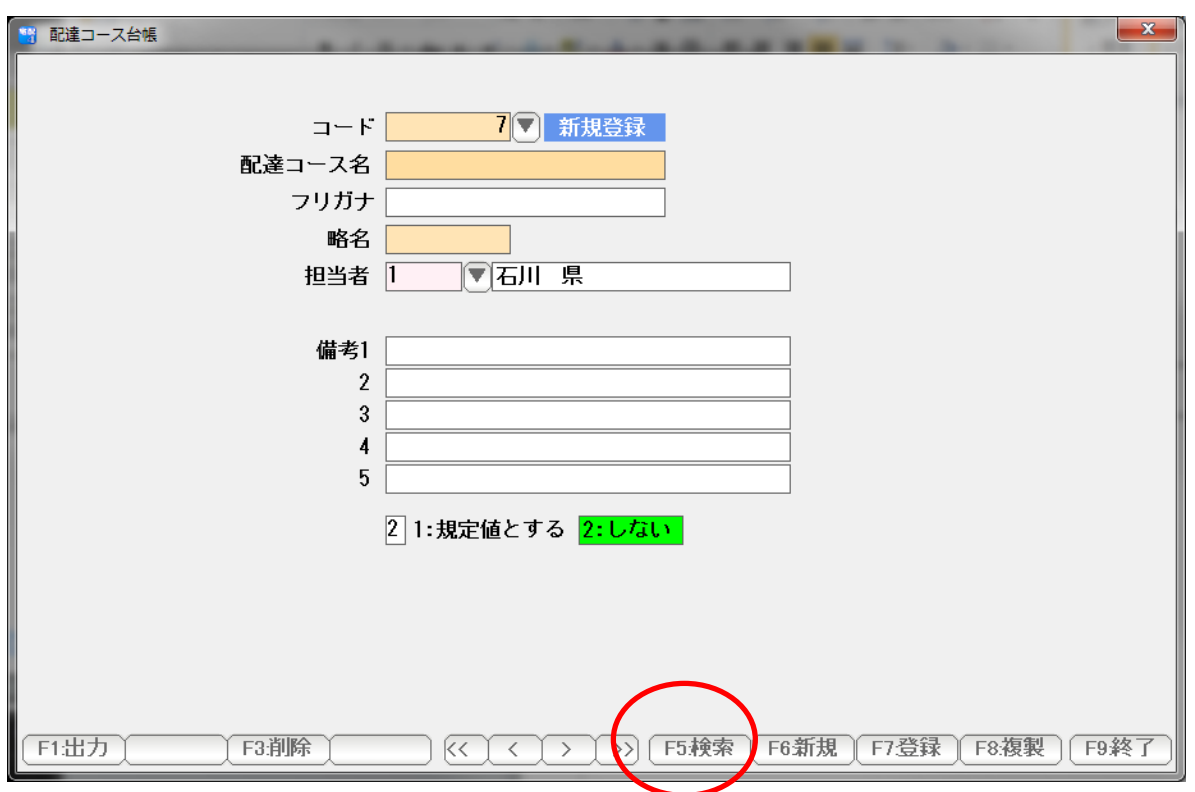

F5:検索を押します。

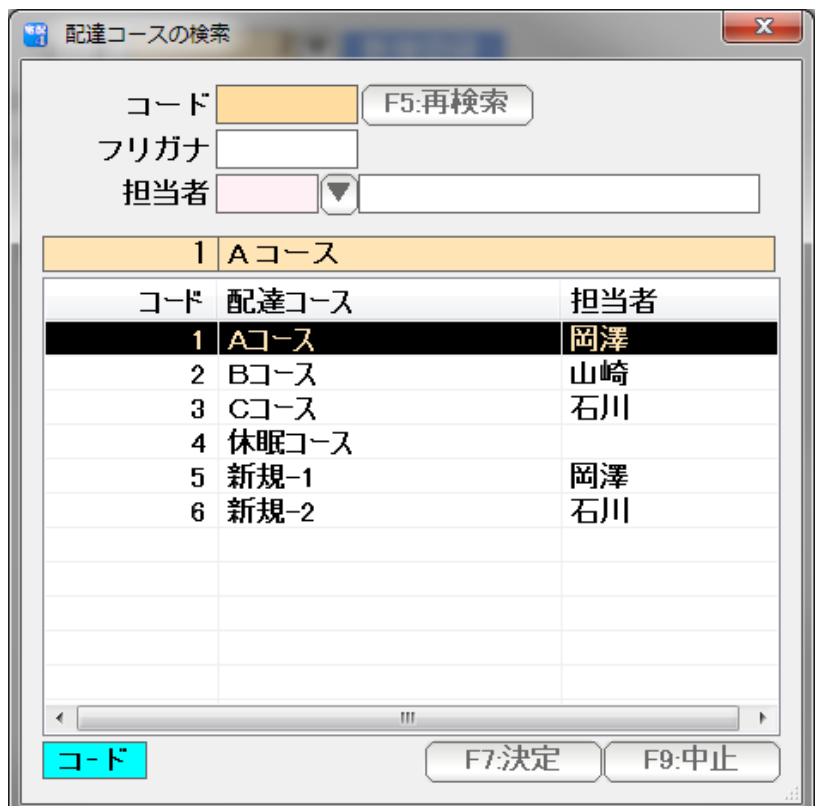

現在の配達コースと担当者が一覧表示されます。

 修正したい、担当者を設定したい コースを選んで「F7:決定」して 担当者を登録します。

1本当たりの配達単価を設定します。

単価は、「単価表」の形で何種類でも設定できます。

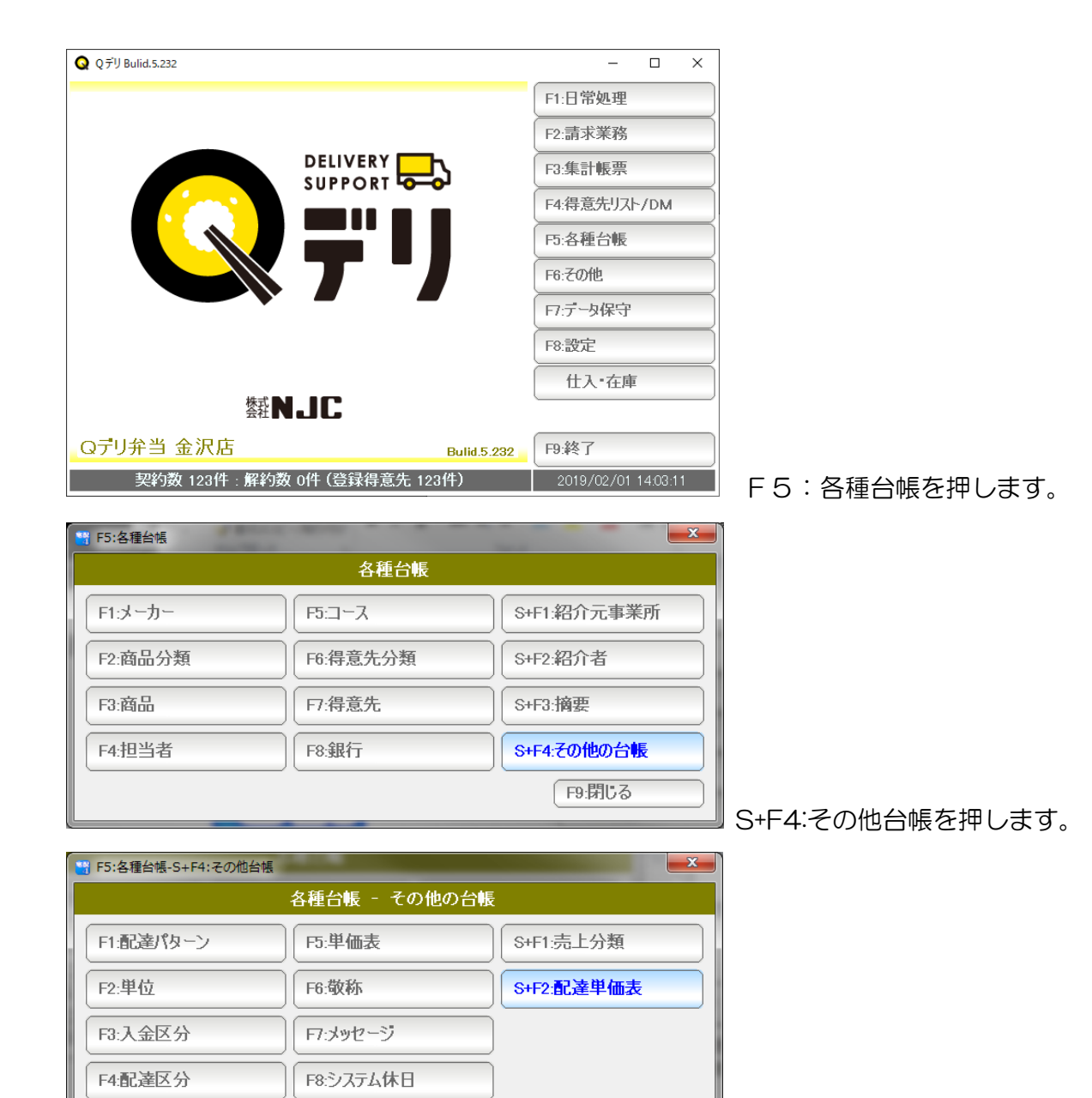

S+F2:配達単価表を押します。

F9:閉じる

配達単価の名前と、各商品の配達単価(1本あたり)を入力し、「F7:登録」を押して登録します。

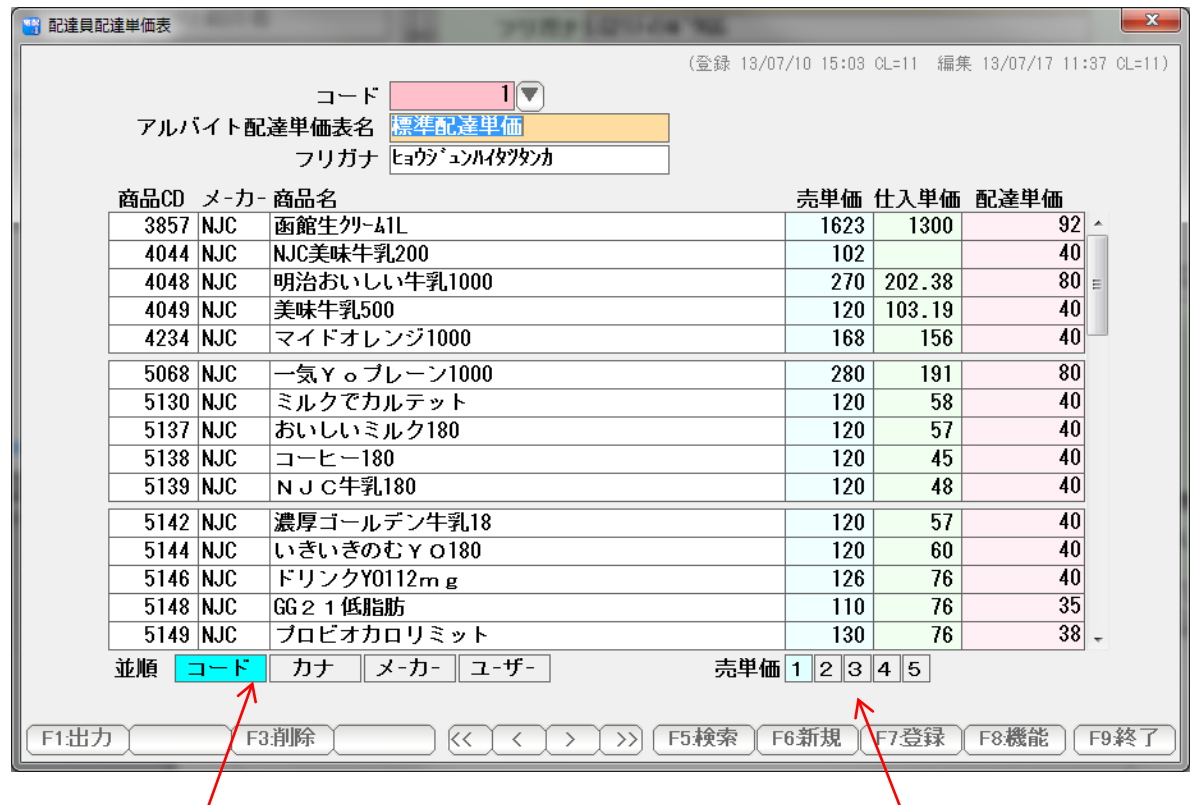

標準ではコード順で商品が並んでいますが 参考情報として売価/仕入価が カナ、メーカー順、ユーザー設定順に 表示されていますが、売価1~5の 並び替えるときに押します。 インスコンクリング どれを表示するかを表しています。

変更したいときはクリックします。

- F1:出力 ・・・ この単価表(一覧)を印刷したいときに押します。 印刷、プレビュー、CSV 出力や EXCEl 出力することができます。
- F3:削除 ・・・ この単価表を削除したいときに押します。
- F5:検索 ・・・ 配達単価表は、いくつでも作成できます。 ほかの単価表を探すときに押します。
- F6:新規 ・・・ 新しい単価表を作るときに押します。
- F7:登録 ・・・ この単価表を登録します。
- F8:機能 ・・・ この単価表を複製したり(複製して、ちょっとだけ変えるなどの場合に 使います) CSV 形式の単価表を読み込んだりするときに押します。

F9:終了 ・・・ この単価表を閉じます。

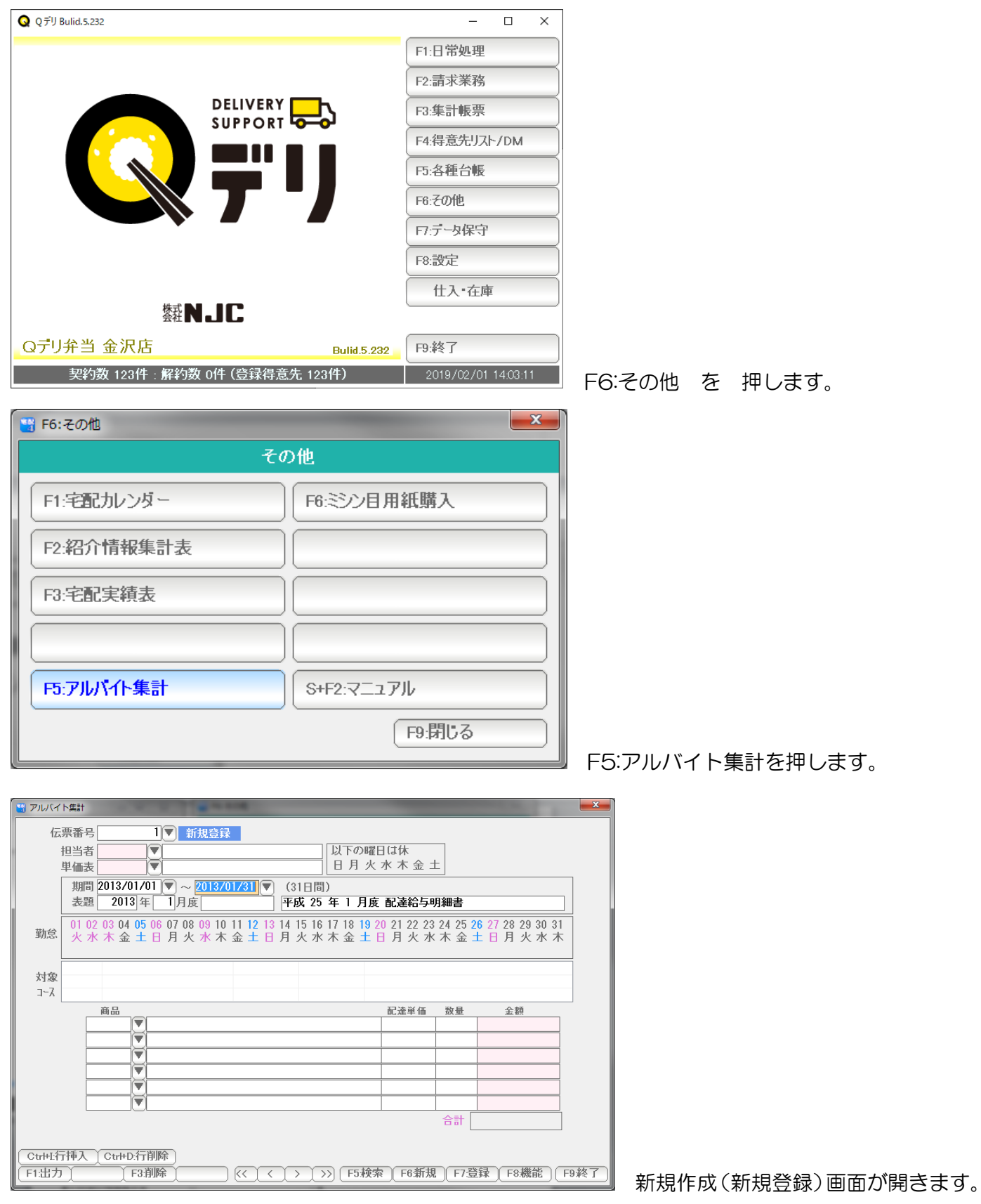

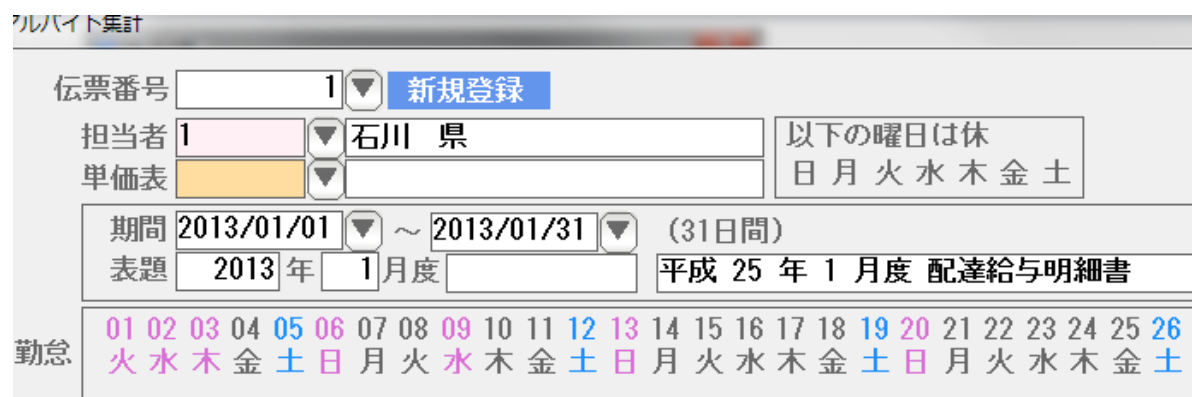

まず最初に 担当者を入力します。

 入力後 Enter を 押すと、初期値の日付範囲(期間)および 配達コースに設定されて いる担当コースで自動的に集計が始まります。

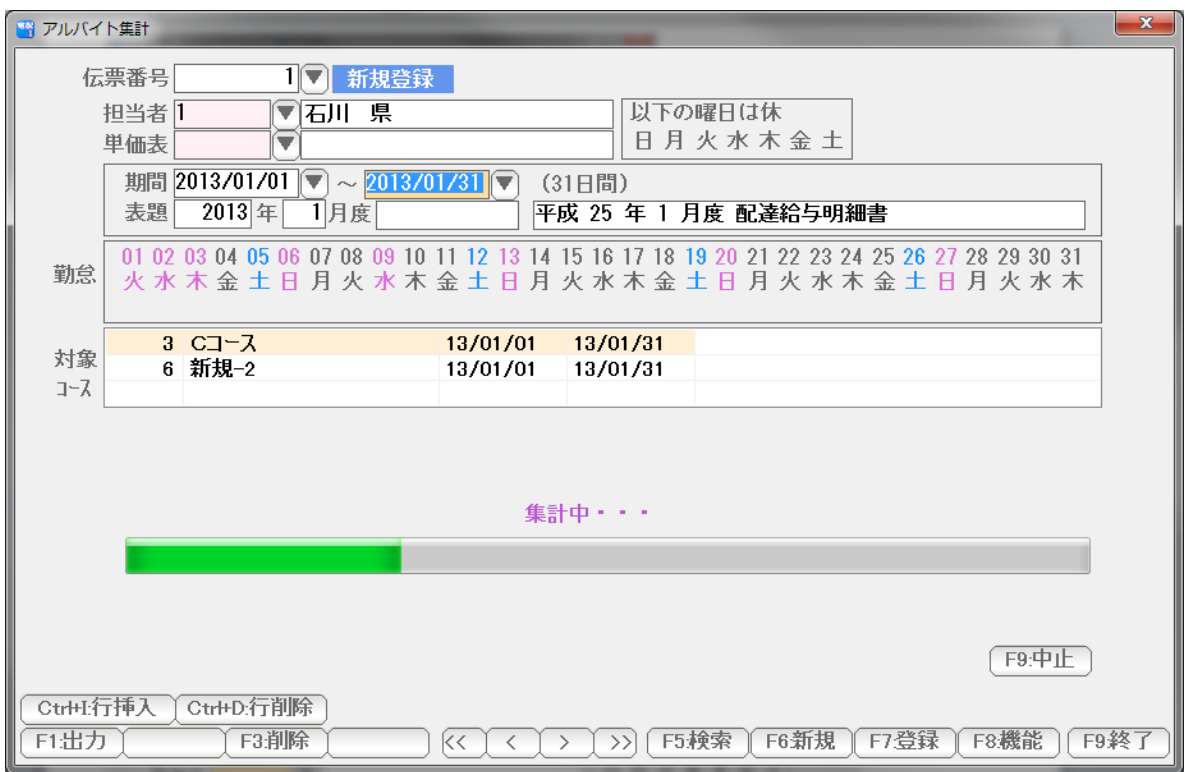

 集計は時間がかかる場合もありますが、数秒~10数秒で終わります。 集計中に、次の項目を入力しても構いません。

#### 次に、配達単価表を入力します。

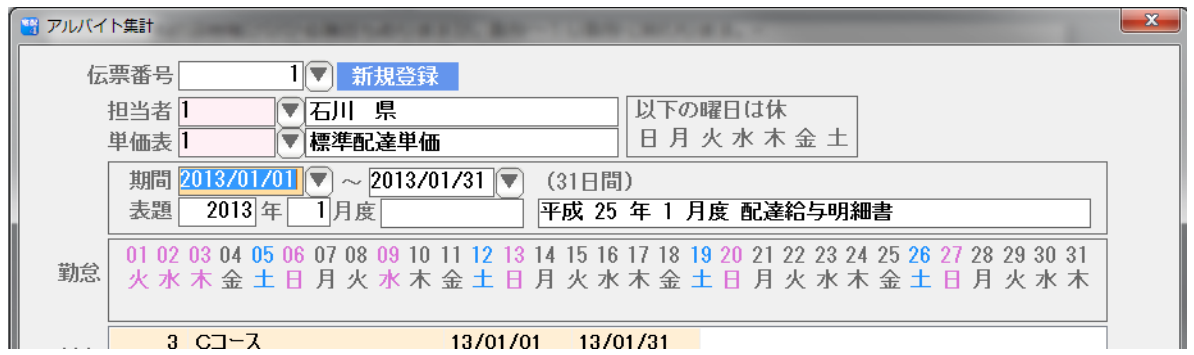

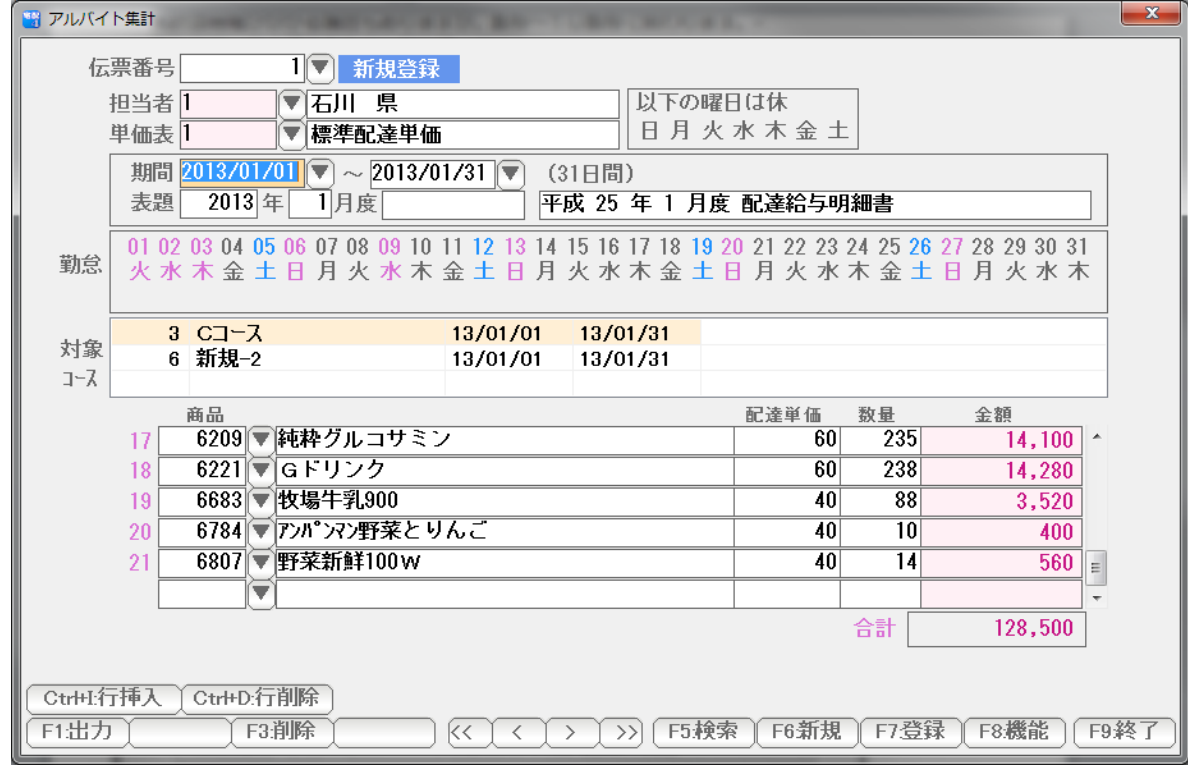

Enter を 押すと、配達単価と金額が自動計算されます。

ついで期間を日付範囲の形で入力します。

 自動的に再計算され、表題なども自動設定されます。 必要であれば表題・年月度も変更してください。

・休日を設定する(1)

配達員の方が、毎日皆勤でない場合( 例えば、毎週火曜日は休み、のような場合 )

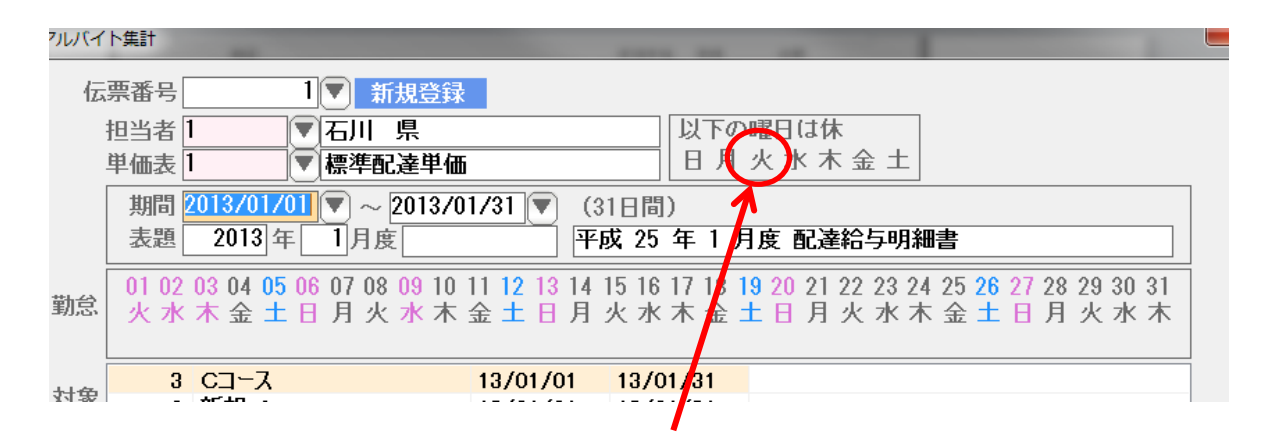

#### 毎週定休の日をクリックします。

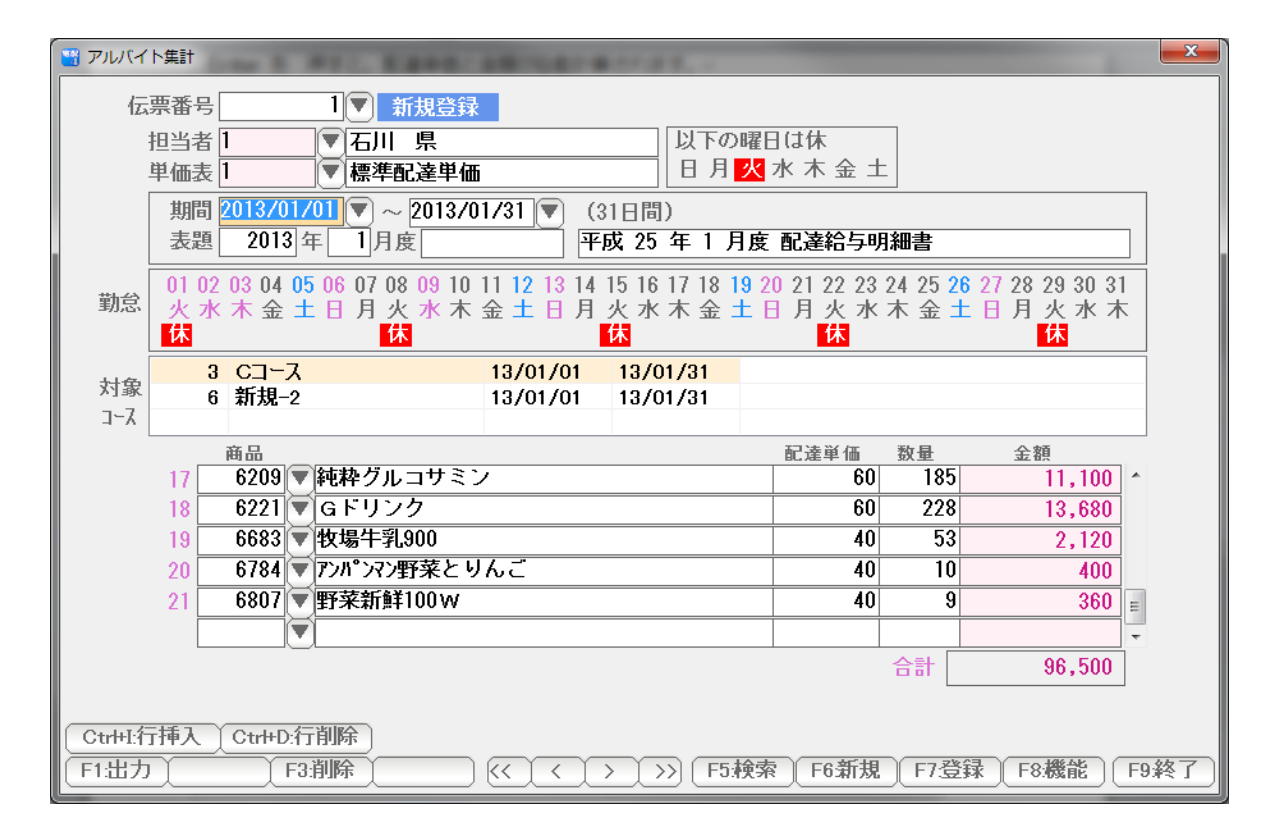

勤怠の毎週定休日に「休」と表示され、自動的に再集計されます。

「休」を解除する場合は、再度クリックします。

・休日を設定する(2)

 勤怠の日付をクリックすると、「休」「出勤」を変更することができます。 例えば 12日~16日はお休みだった場合、 12,13,14,15,16 をクリックし「休」と表示させます。

(15日はもともと休みなので、そのまま)

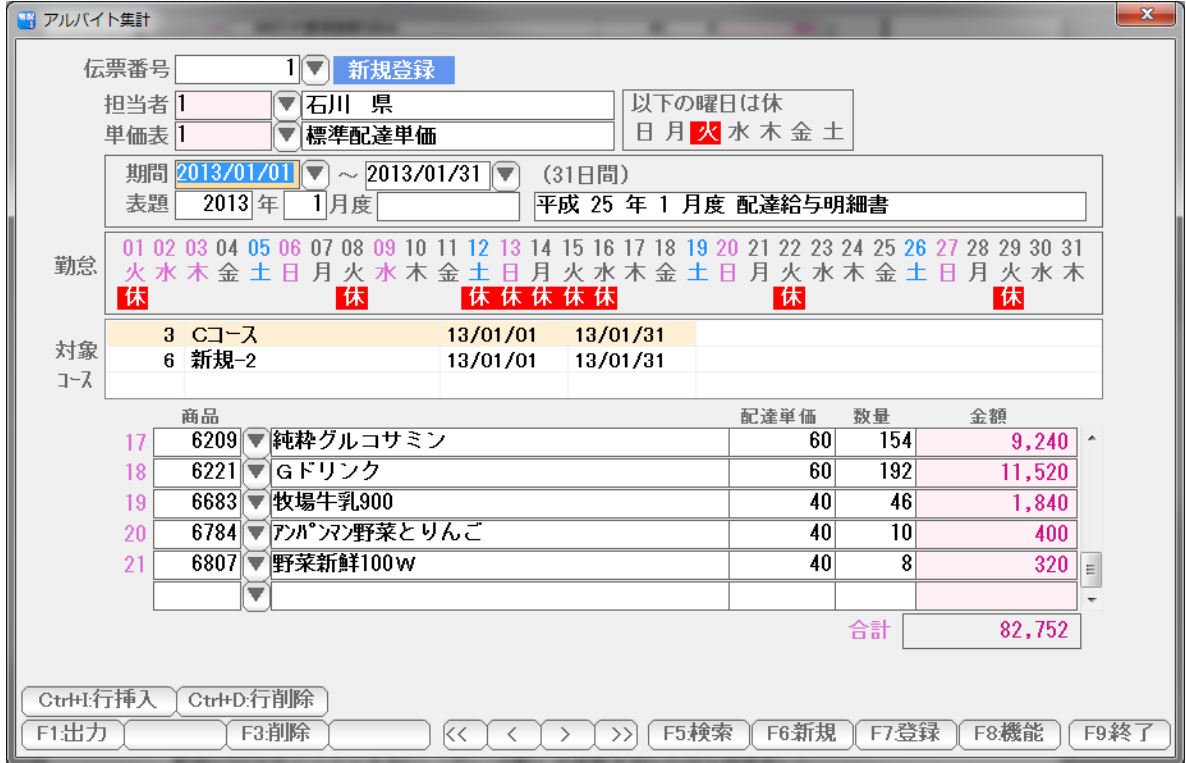

自動的に再集計されます。

休を解除したいときは、もう一度クリックします。

※ 休日設定(1)の毎週定休を設定すると、ここで指定した勤怠はクリアされます。 再度設定し直してください。

・ 配達コースを追加・削除する。

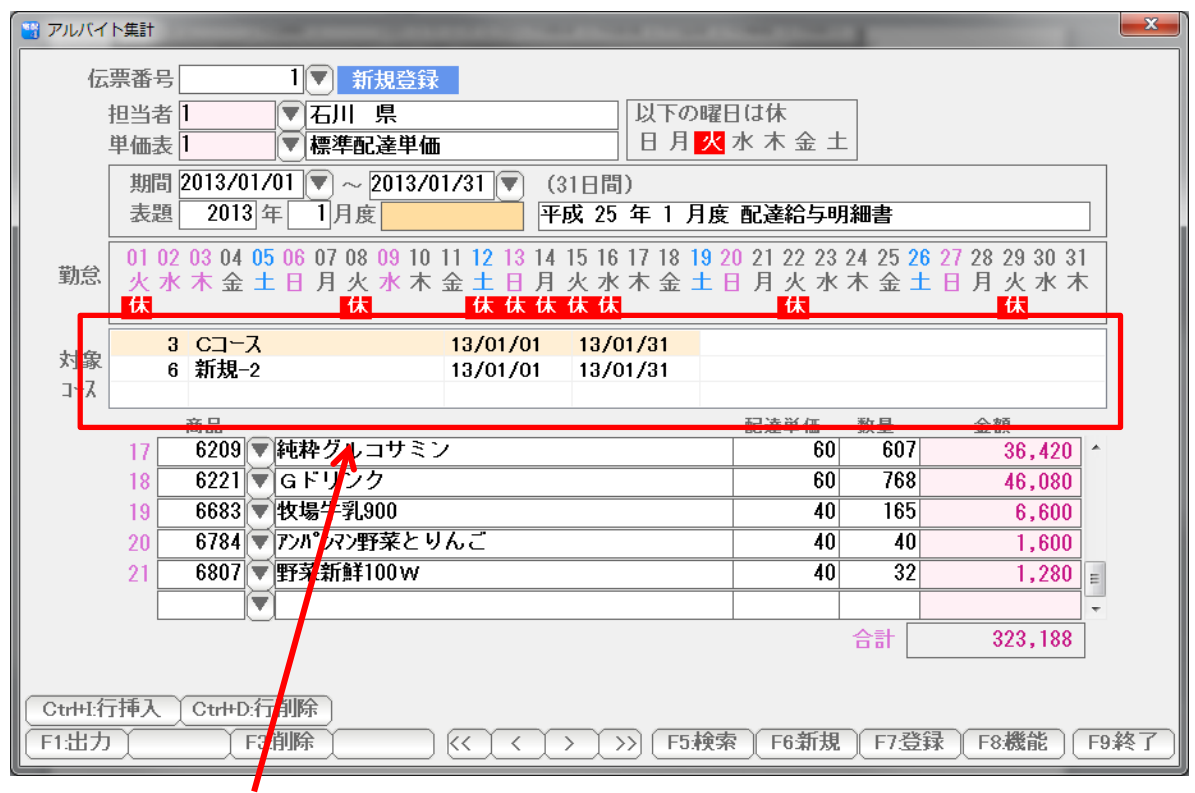

 集計の対象となっているのは、配達コースに設定されている担当者で初期設定されます。 ここを変更するには、ここをクリックします。

(または F8:機能 を 押して F3:コースの設定 を 押します)

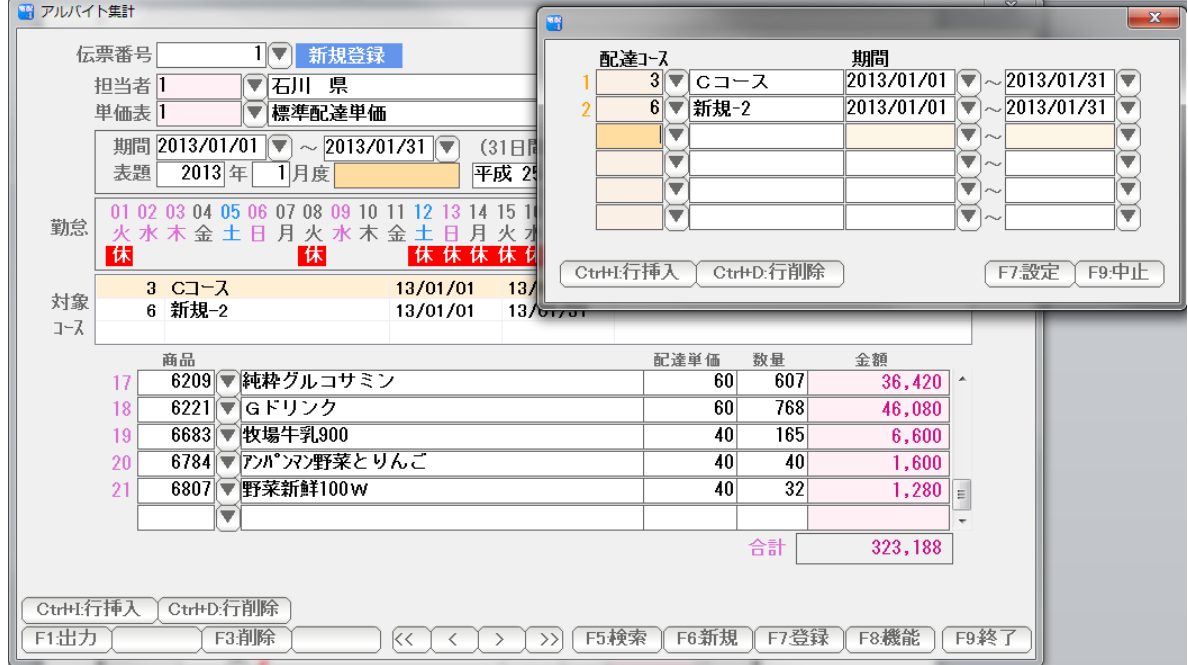

 右上に設定用の画面が出ますので、ここで、集計の対象コースを設定・削除して ください。期間の設定もあるので、例えば、 17日~19 日は 2:B コースも 配達したような場合には、そのように入力します。

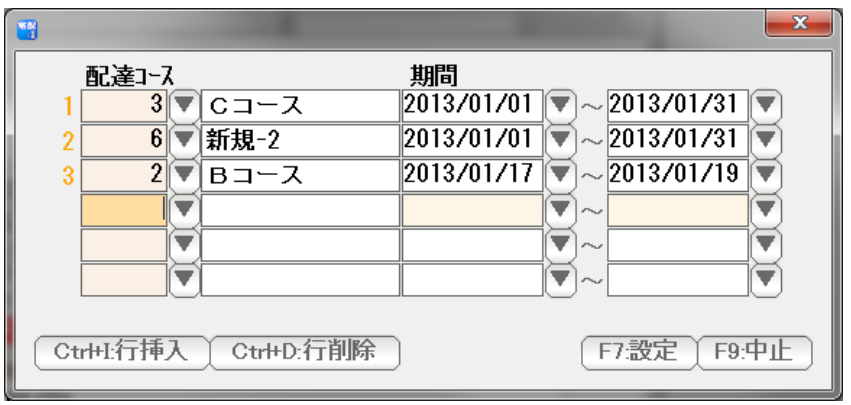

設定できたら「F7:設定」を押します。

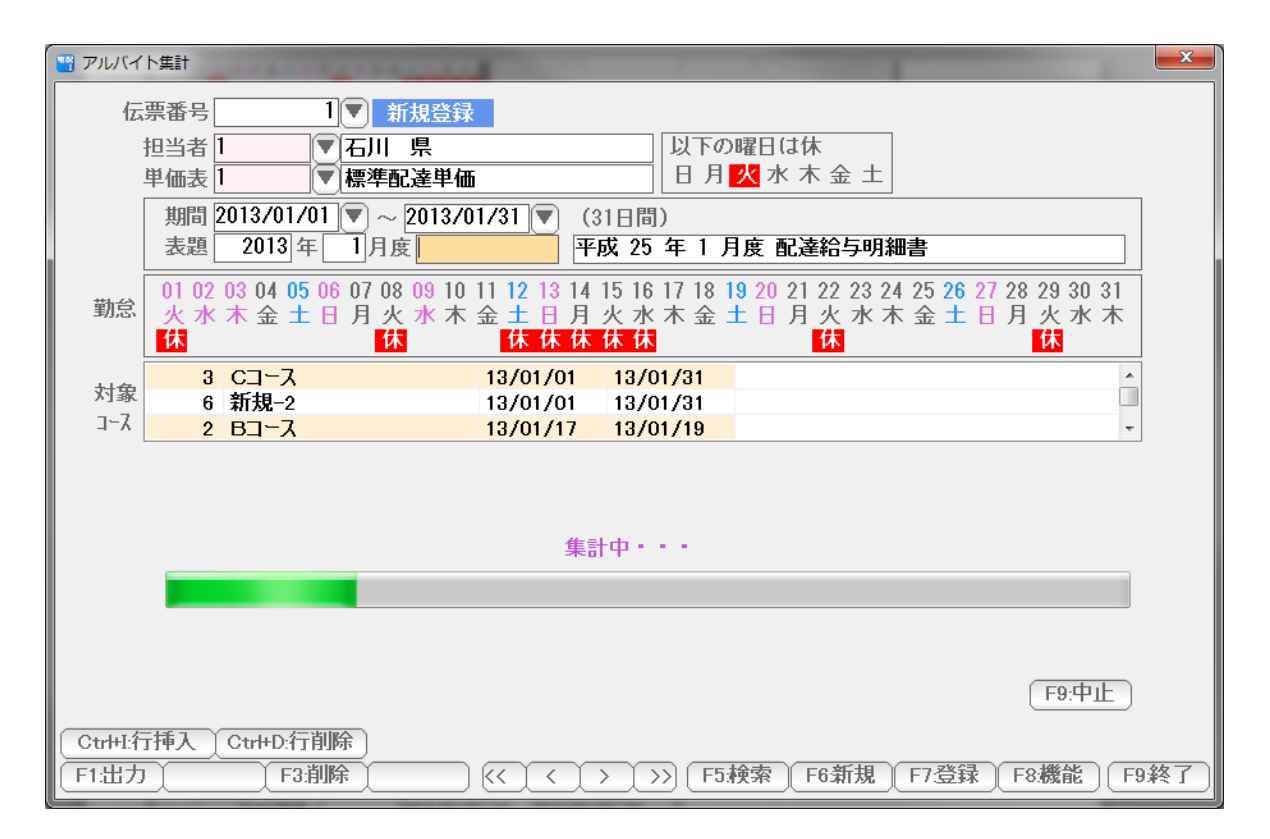

#### 対象コースが設定され、自動的に集計されます。

### ・ 商品や単価、数量の編集

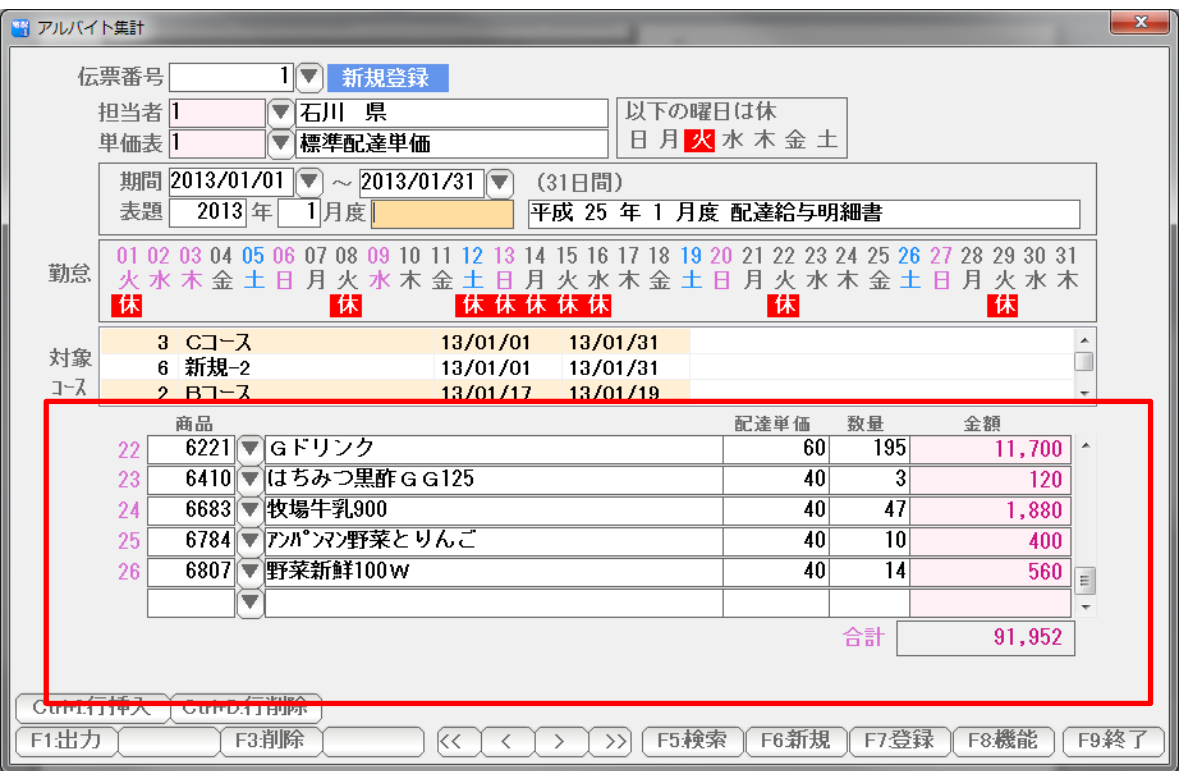

## 集計結果は、編集もできます。

自由に追加・削除・修正を行って調整してください。

## たとえば皆勤賞、交通費のような付帯項目も追加できます。

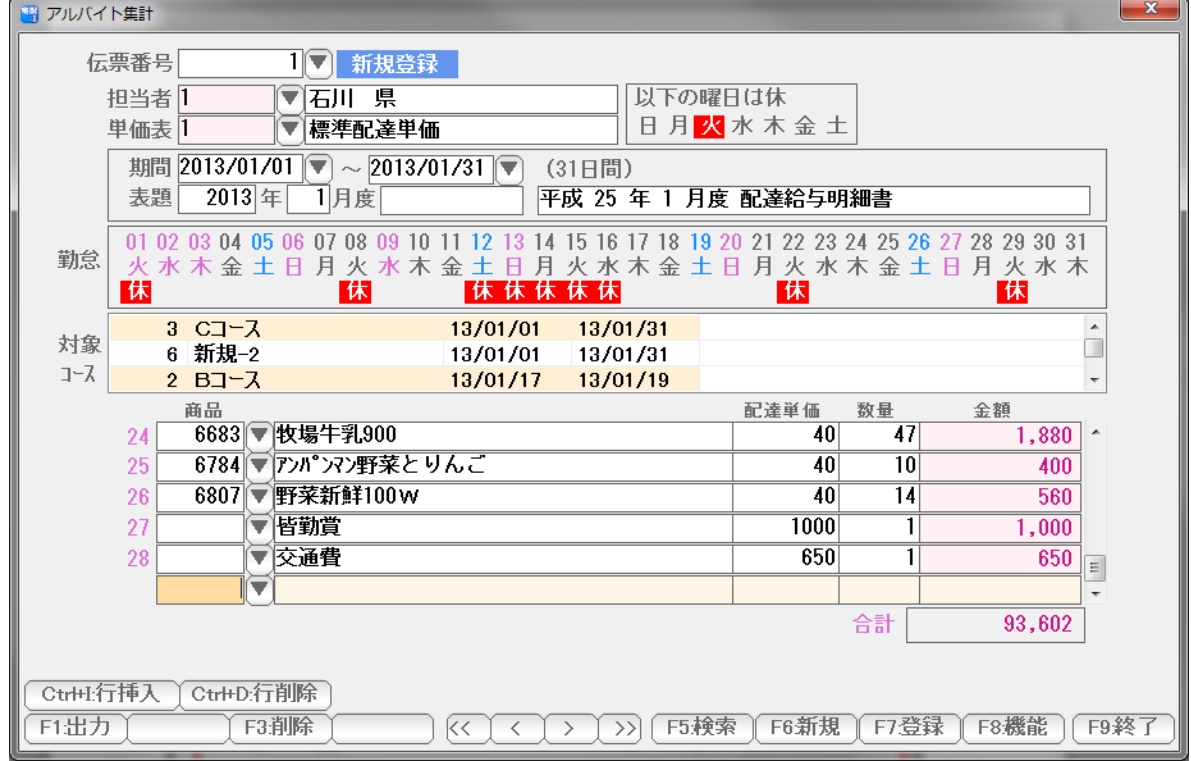

・ 登録

すべての値が確定したら、「F7:登録」で登録します。

#### 印刷

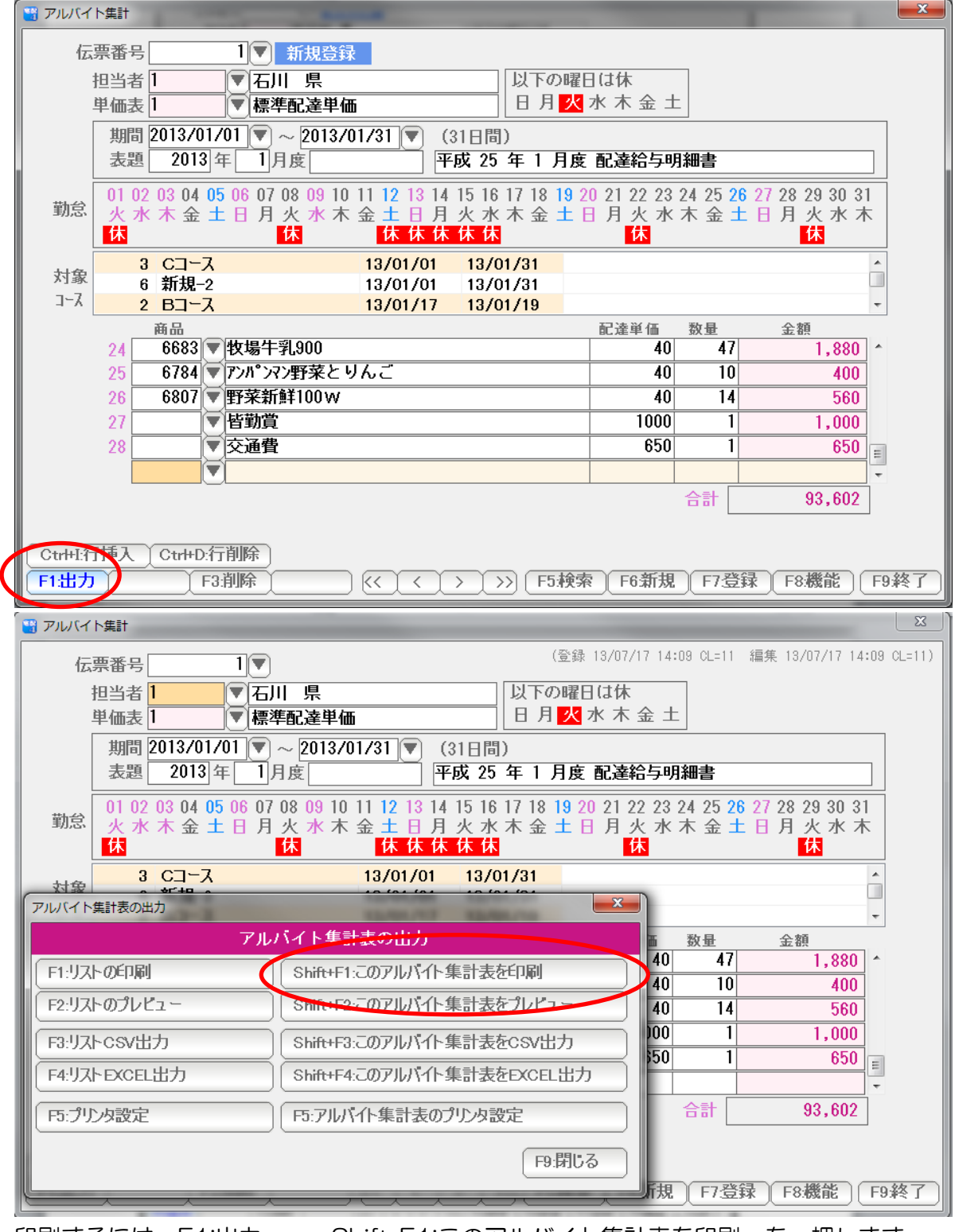

印刷するには F1:出力 → Shift+F1;このアルバイト集計表を印刷 を 押します。

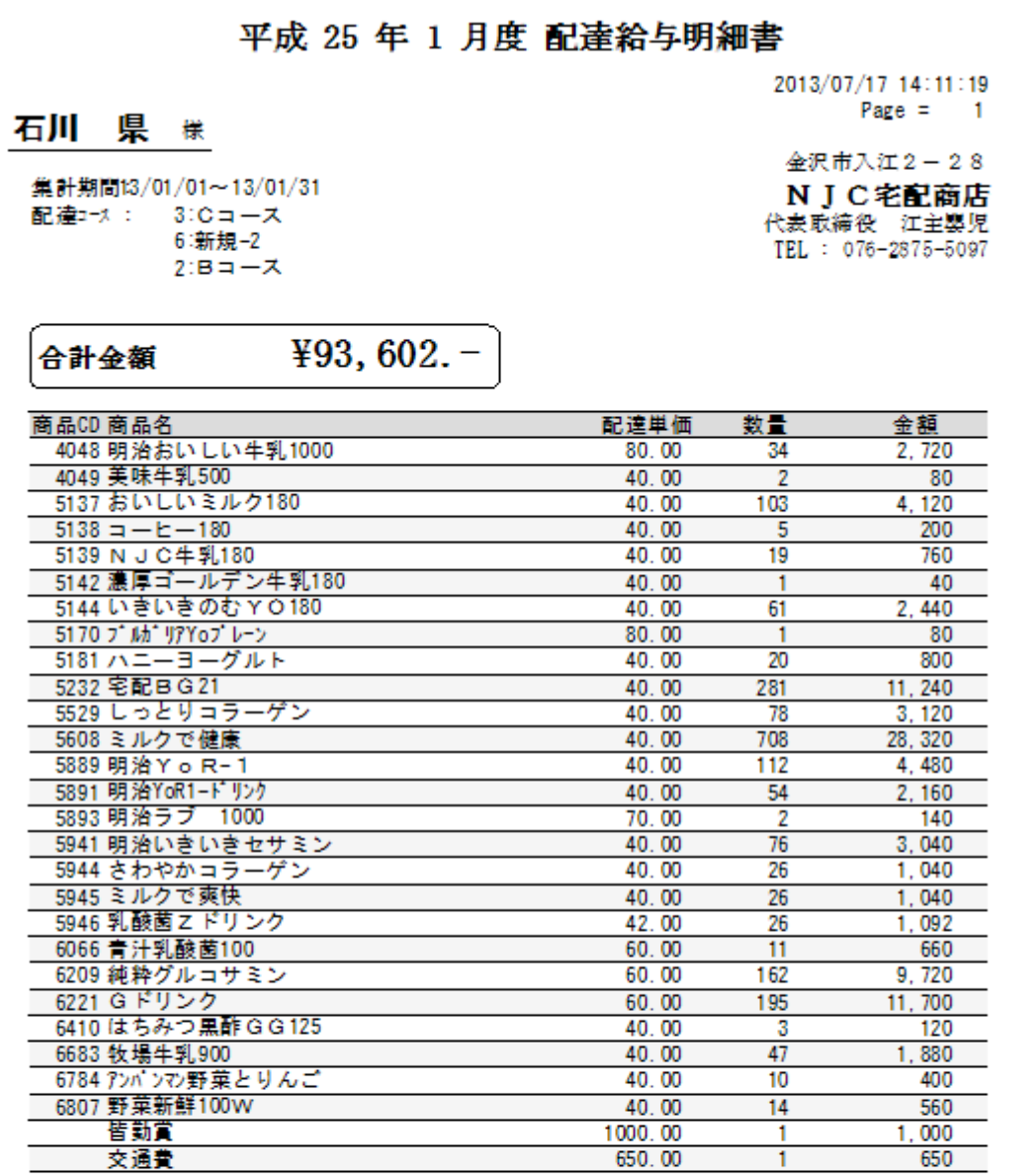

明細書が印刷されます。

・ 会社名などの設定

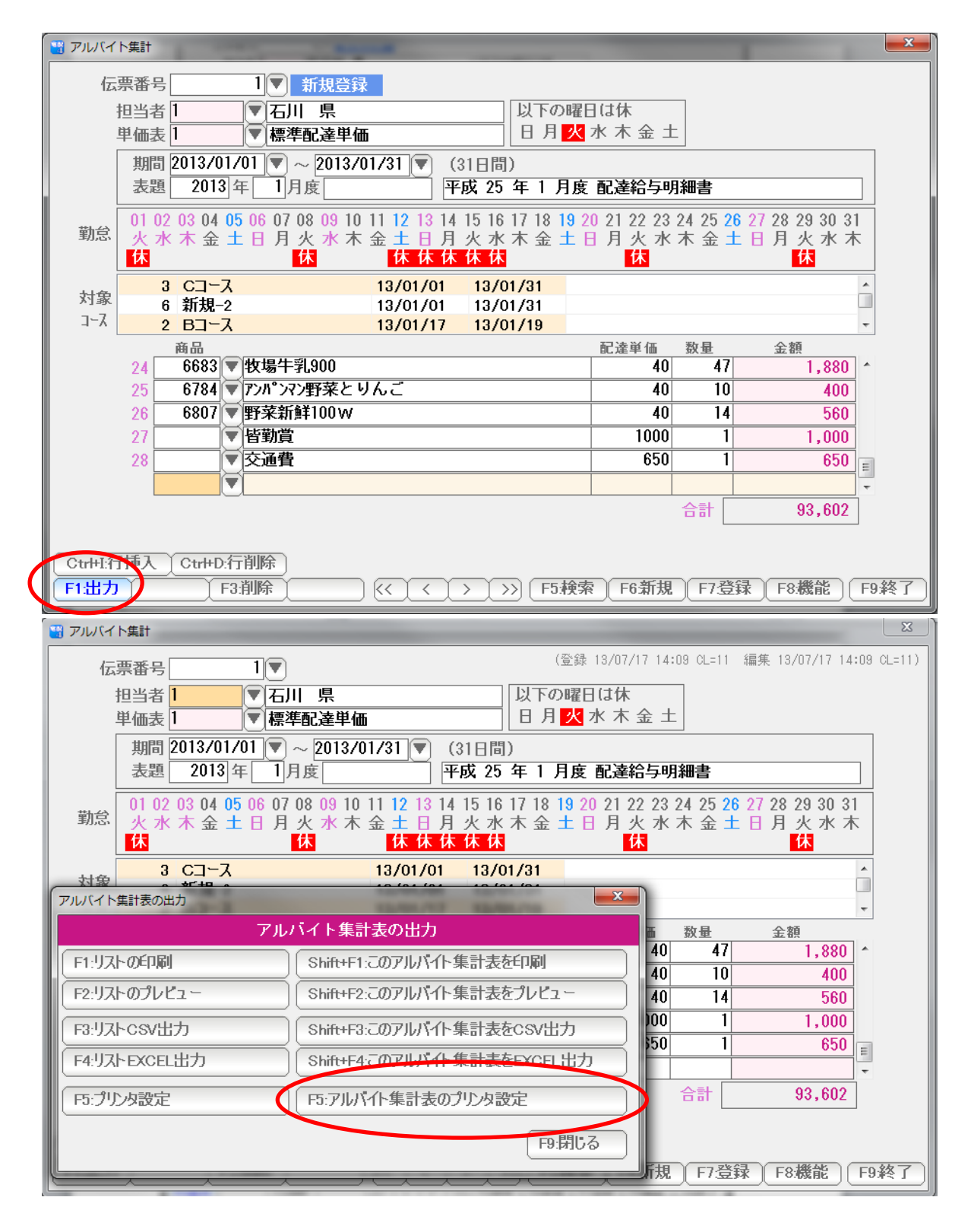

F1:出力 → F5:アルバイト集計表のプリンタ設定 を 押します。

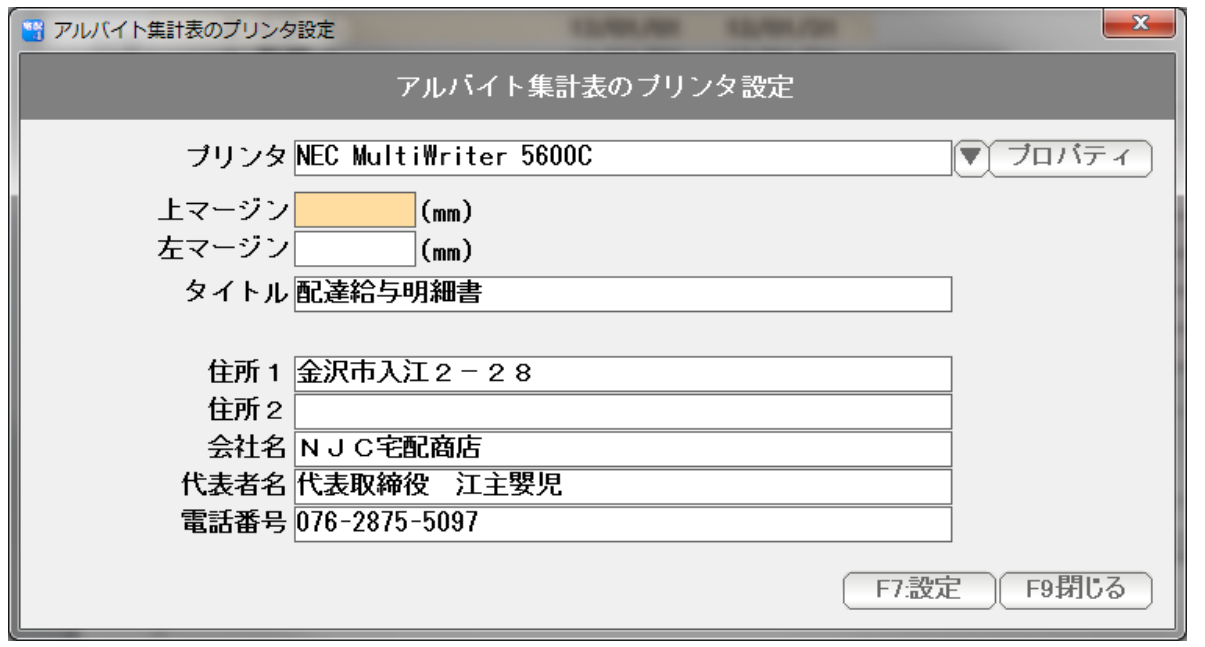

 タイトル(初期値は 配達給与明細書)や、右肩に印刷される社名などを設定することが できます。

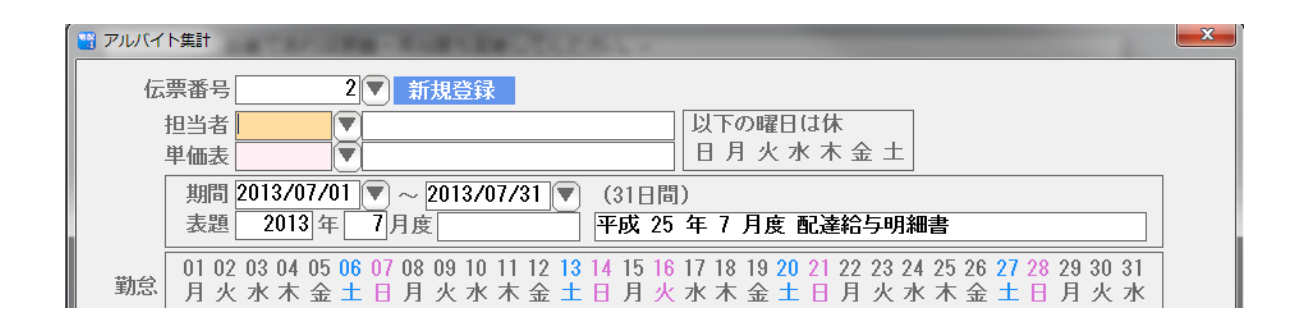

一度作成したことのある担当者を入力すると・・・

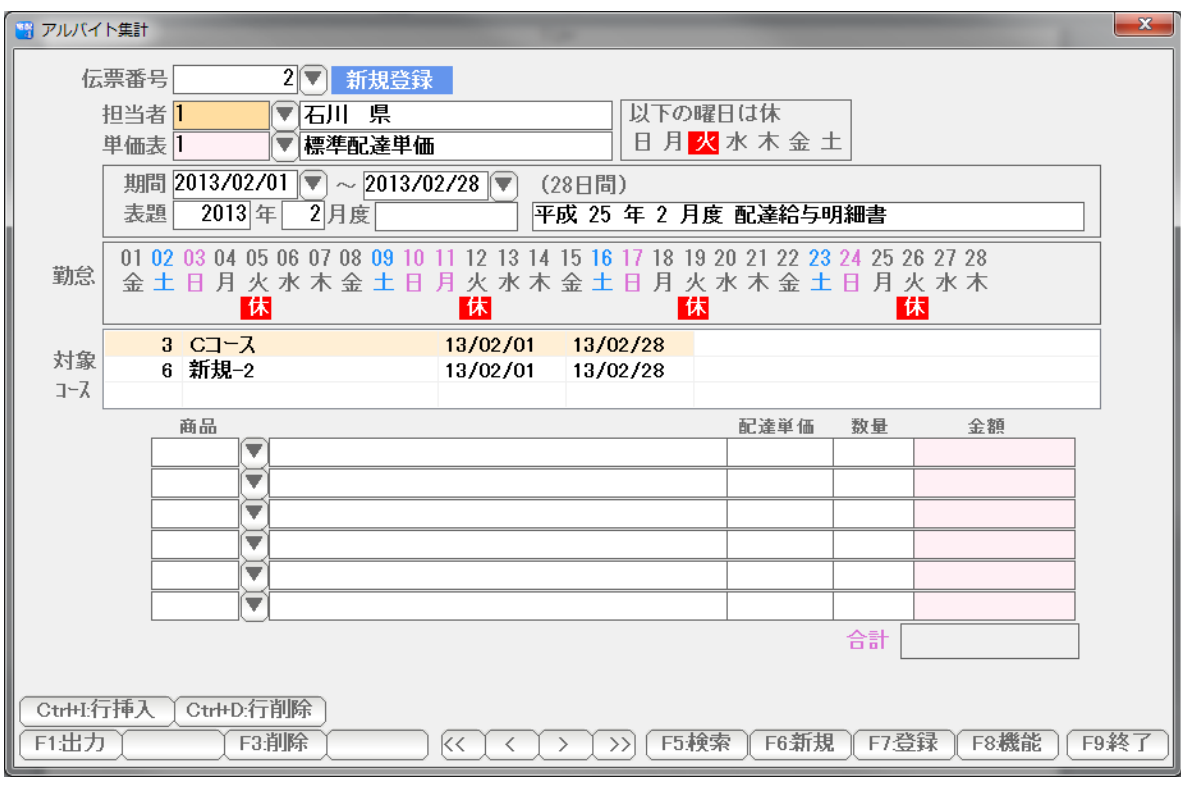

- 毎週定休 = 前回の設定を自動入力します。
- 単価表 = 前回つかった単価表を自動入力します。
- 期間 = 前回の期間の翌月を自動入力します。
- 勤怠・・・・ 毎週定休の設定だけ反映します。
- コース・・・ 前回の設定は使われません。配達コースの担当者設定によります。

が、自動入力され Enter を押すと・・・

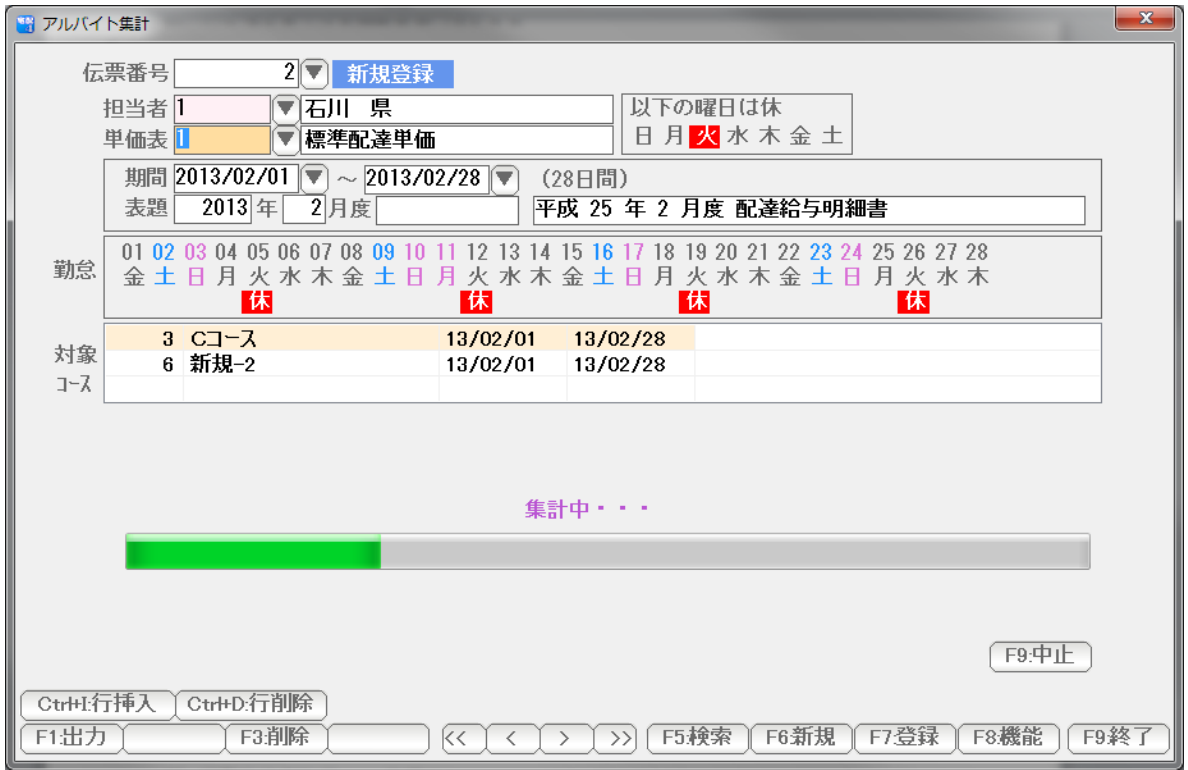

 自動集計されますので、あとは、休日やコース、追加項目など、手動で設定し 登録、印刷をします。

特定の担当者、または、特定の年月度で、一覧を印刷・表示します。

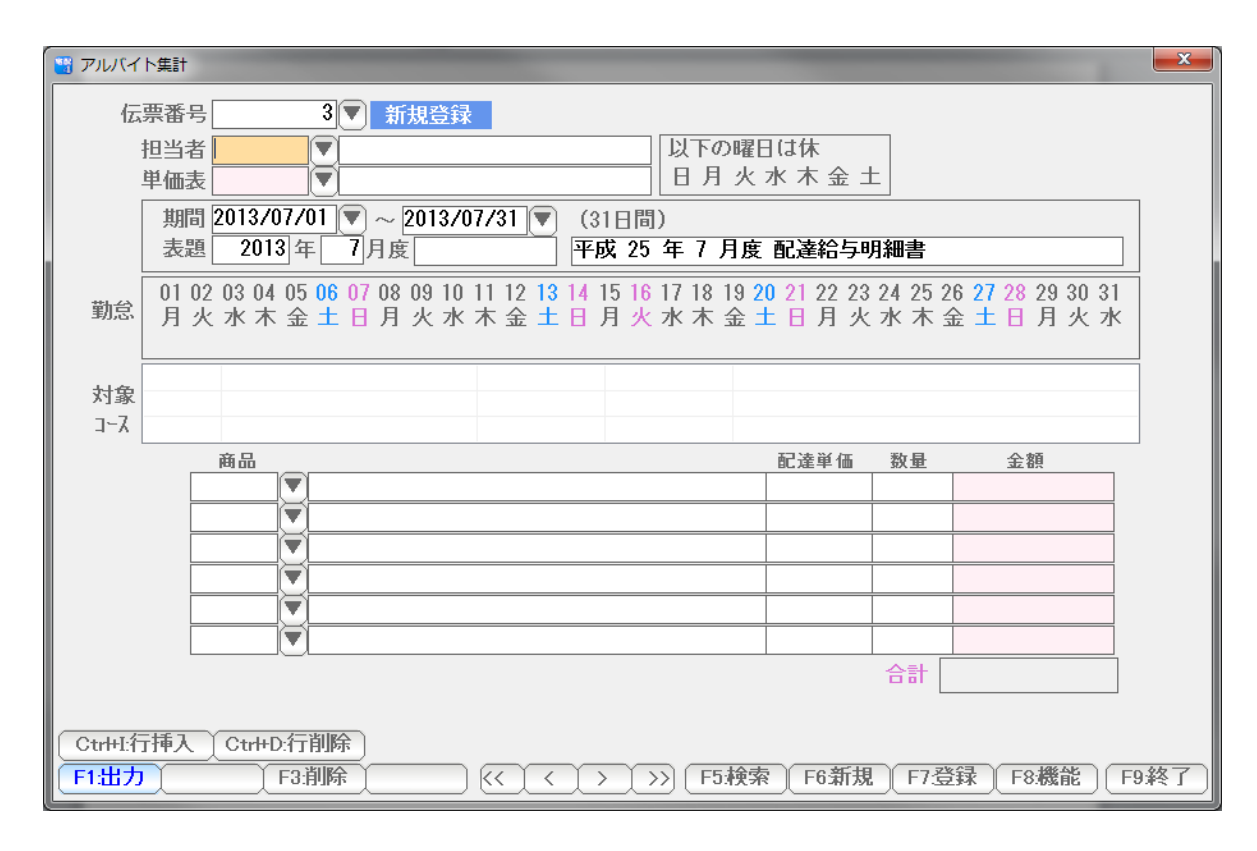

F1:出力・・・

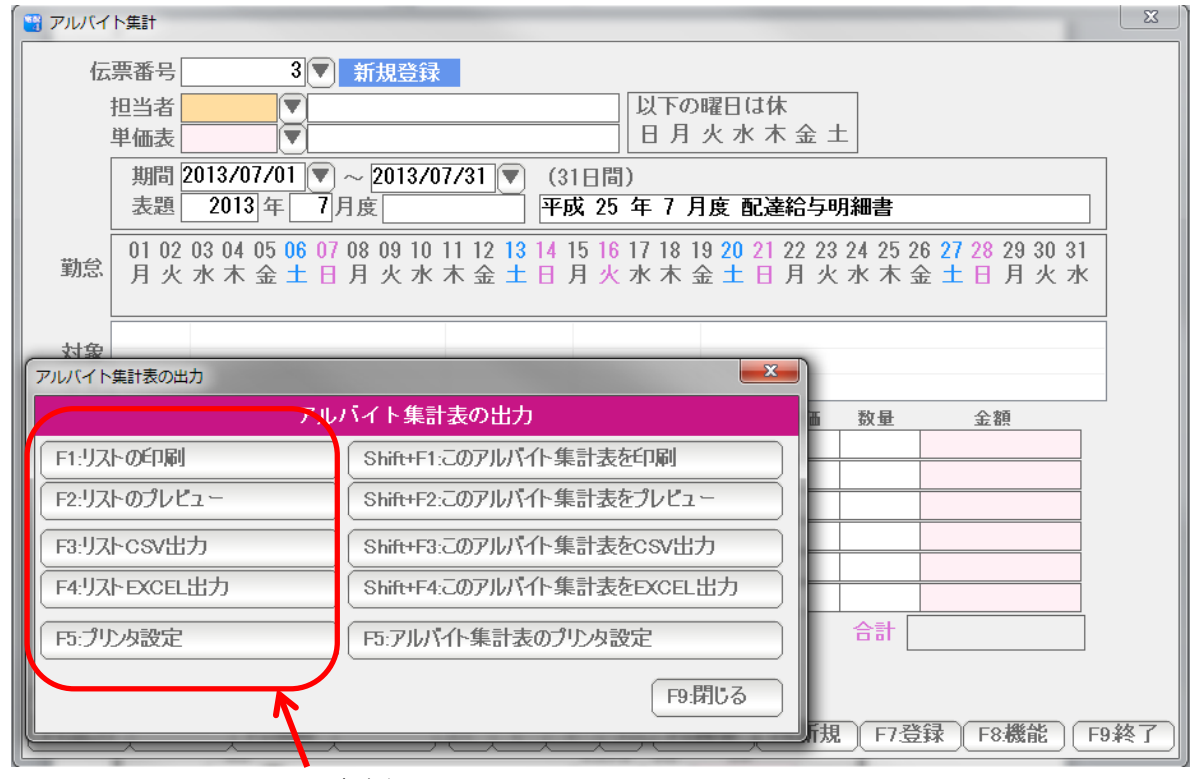

左側

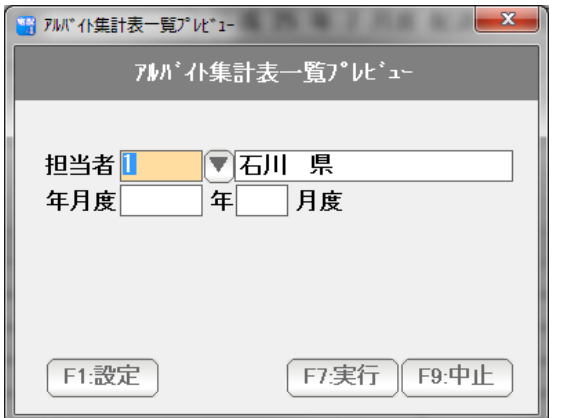

担当者 または 年月度 の条件を指定し「F7:実行」を押します。

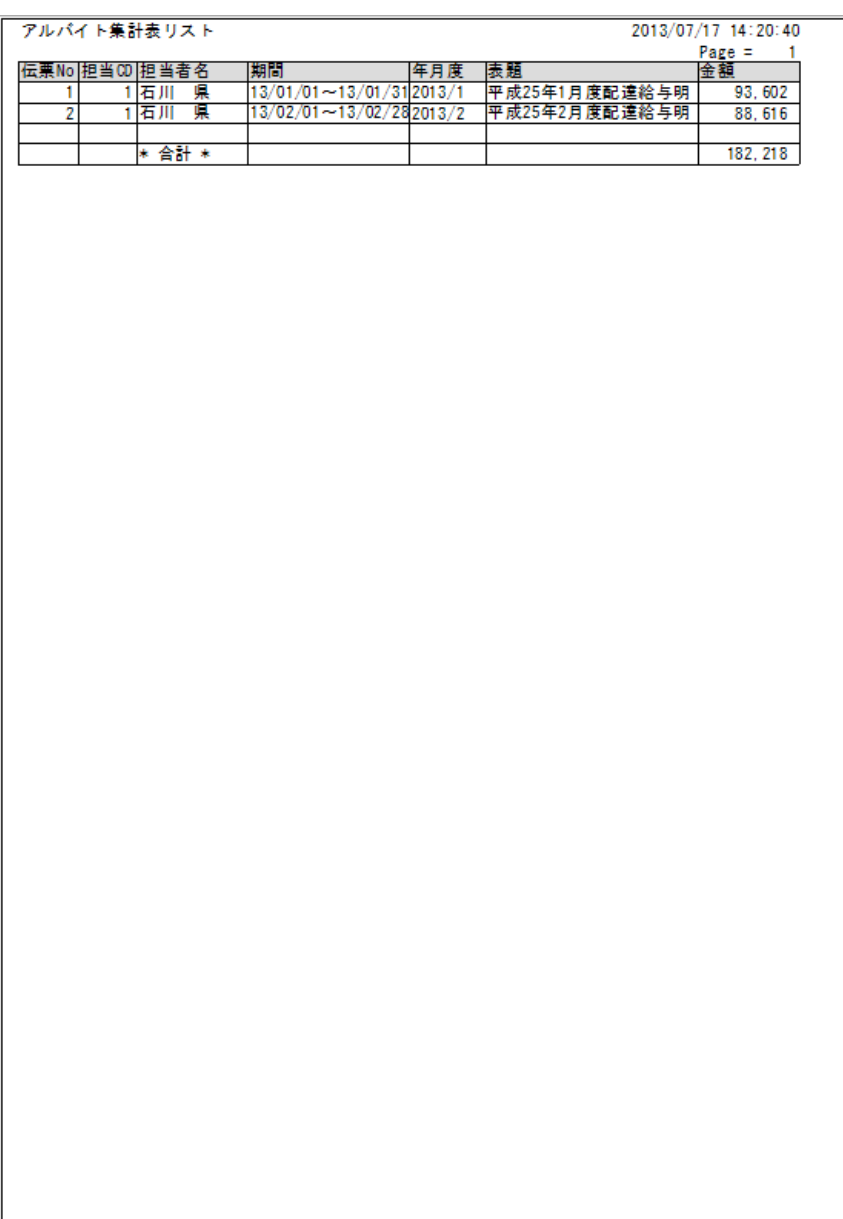

結果が表示/印刷 または CSV 出力・EXCEL 出力されます。